Пособие для дистанционных курсов. http://linuxnavigator.ru.

03.07.2009

© 2009 Артур Крюков. http://www.kryukov.biz

## Оглавление

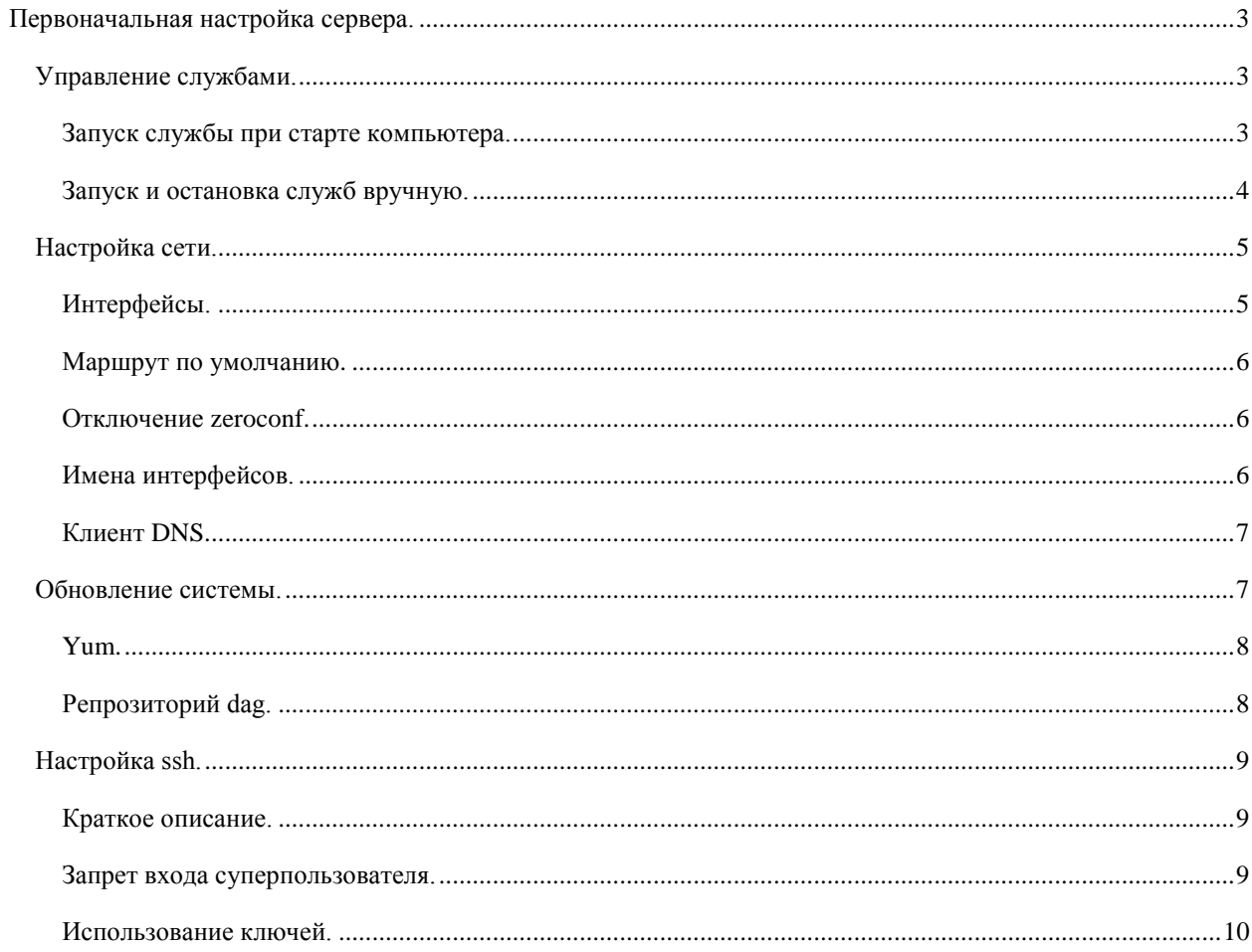

## <span id="page-2-0"></span>**ПЕРВОНАЧАЛЬНАЯ НАСТРОЙКА СЕРВЕРА.**

После установки сервера необходимо настроить сеть и обновление программного обеспечения. Вообще то, сеть можно было настроить сразу при установке, но я подумал, что научить вас изменять параметры сети на уже установленном сервере — это очень позитивно. Поэтому сеть будем настраивать руками.

Обновление программного обеспечения в CentOS производится при помощи программы *yum*. Это надстройка над стандартным менеджером пакетов *rpm*, облегчающая задачи установки, обновления и удаления пакетов. По большому счету она уже настроена, нам только потребуется указать дополнительный источник пакетов (репрозитарий), в котором находятся полезные программы, не вошедшие в дистрибутив.

#### <span id="page-2-1"></span>УПРАВЛЕНИЕ СЛУЖБАМИ.

В данном курсе не стоит задачи изучения системы инициализации дистрибутива, но вам придется управлять различными службами: запуск, остановка, запуск при старте компьютера и прочее. Мы рассмотрим, как это эти задачи выполняются в дистрибутивах с системой инициализации SystemV, таких как: RedHat, CentOS, SuSE и их производных.

### <span id="page-2-2"></span>ЗАПУСК СЛУЖБЫ ПРИ СТАРТЕ КОМПЬЮТЕРА.

Для управления запуском службы при старте компьютера используется программа *chkconfig*. Она позволяет:

- Посмотреть какие сервисы, на каких уровнях выполнения запускаются.
- Включить запуск сервиса.
- Выключить запуск сервиса.

Параметр *--list*, заставляет программу выводить на стандартный вывод список сервисов, а так же номера уровней выполнения.

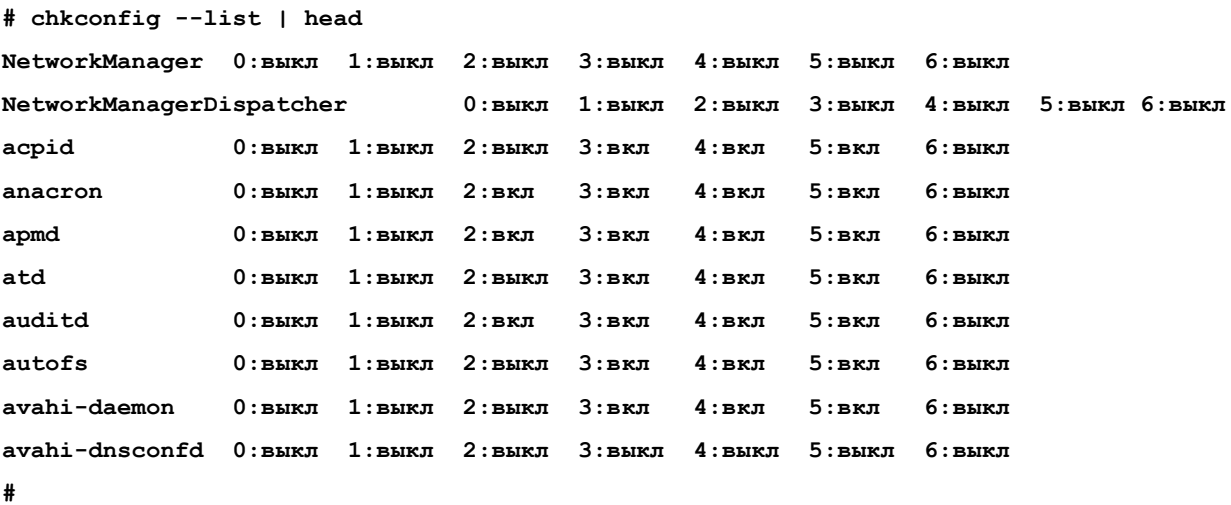

В этом примере список ограничен десятью строками, на самом деле у вас установлено гораздо больше служб.

Если быть более точным, то программа выводит список стартовых скриптов, расположенных в директории */ets/rc.d/init.d*.

Если вам необходимо получить информацию о конкретной службе, просто допишите имя еѐ стартового скрипта в конце командной строки.

```
# chkconfig --list sshd
```
**sshd 0:выкл 1:выкл 2:вкл 3:вкл 4:вкл 5:вкл 6:выкл**

**#**

В примере показано, на каком уровне выполнения будет запускаться служба ssh. С точки зрения сервера, наc интересует 3-й уровень выполнения. Как вы видите, на третьем уровне служба будет включаться.

Что бы отключить запуск службы при старте компьютера следует выполнить следующую команду:

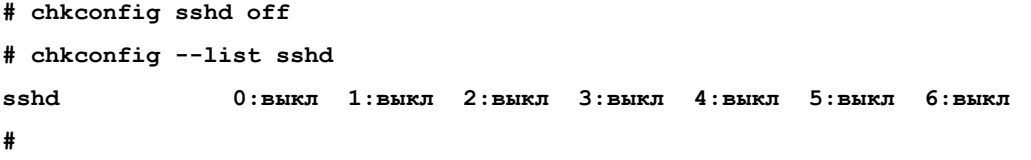

После выполнения команды, программа *chkconfig* покажет, что данная служба при старте компьютера запускаться не будет.

Обратите внимание, что эта команда не выключает, работающий в данный момент демон *sshd*. Для выключения нужно использовать другие способы.

Для включения службы при старте компьютера, программе *chkconfig* надо давать параметр *on*.

```
# chkconfig sshd on
# chkconfig --list sshd
sshd 0:выкл 1:выкл 2:вкл 3:вкл 4:вкл 5:вкл 6:выкл
#
```
<span id="page-3-0"></span>*Chkconfig* не включает службу, он только делает так, что бы служба запускалась при старте компьютера.

## ЗАПУСК И ОСТАНОВКА СЛУЖБ ВРУЧНУЮ.

Большинство программа можно запускать прямо в командной строке, указав имя программы и параметры. Управлять программой и останавливать ее можно посылая соответствующие сигналы. Но сейчас рекомендуется пользоваться стартовыми скриптами соответствующих служб.

Стартовые скрипты располагаются в директории */etc/rc.d/init.d*. К ним так же можно добраться по символьной ссылке */etc/init.d*.

Обычно стартовые скрипты поддерживают несколько параметров:

- start запуск службы.
- stop остановка службы.
- restart перезапуск службы.
- status получение информации о службе.

Кроме перечисленных, могут использоваться и другие параметры.

Давайте рассмотрим примеры.

Проверка запущен или нет сервис xinetd, при помощи стартового скрипта сервиса.

```
# /etc/init.d/xinetd status
xinetd (pid 2099) выполняется...
#
Остановка сервиса xinetd.
# /etc/init.d/xinetd stop
Останавливается xinetd: [ OK ]
#
Запуск сервиса xinetd.
# /etc/init.d/xinetd start
Запускается xinetd: [ OK ]
#
```
В семействе дистрибутивов RedHat можно использовать специальную программу service, которой в качестве аргумента команлной строки перелаётся имя стартового скрипта и параметры скрипта.

Все тоже самое, но при помощи программы service.

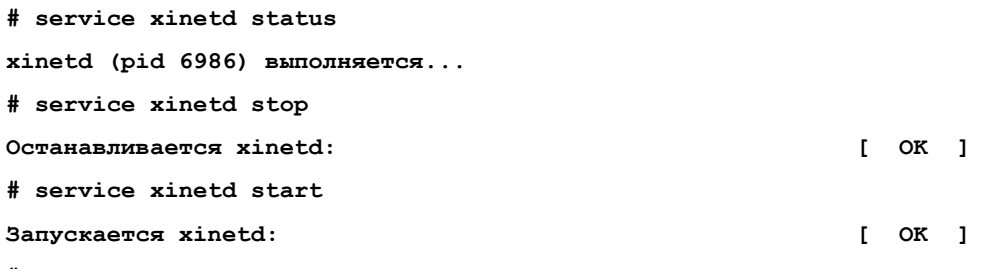

## <span id="page-4-1"></span><span id="page-4-0"></span>НАСТРОЙКА СЕТИ

## ИНТЕРФЕЙСЫ.

В дистрибутиве CentOS используется система инициализации System V, поэтому различные настройки необходимо делать при помощи конфигурационных файлов стартовых скриптов, расположенных в директории /etc/sysconfig/network-scripts.

Сначала настроим сетевые интерфейсы. Напомню, что на сервере у нас два интерфейса:

- $eth0$  подключен к внешнему серверу и через него мы будем выходить в интернет.
- $eth1$  к нему подключена рабочая станция ALT Linux.

Переходим в директорию /etc/sysconfig/network-scripts. Именно в ней находятся файлы, при помощи которых мы настроим сетевые интерфейсы. Имена интересующих нас файлов начинаются с igcfg-, а заканчиваются именем интерфейса. В нашем случае, после установки системы там буду два файла: ifcfg-eth0 и ifcfg-eth1.

Как и в любом другом конфигурационном файле стартовых скриптов, в нем содержаться переменные, значения которых мы должны поменять.

- **DEVICE** имя сетевого интерфейса.
- ВООТРКОТО каким образом будет получен IP адрес при старте компьютера. Static будем определять явно, *dhcp* — получим от dhcp сервера.
- *HWADDR* МАС адрес интерфейса.
- IPADDR IP адрес интерфейса. В случае *dhcp* эту переменную определять не надо.
- NETMASK маска подсети. В случае *dhcp* эту переменную определять не надо.
- $BROADCAST$  широковещательный адрес. В случае  $d hcp$  эту переменную определять не надо.
- $NETWORK$  адрес сети.  $\bullet$
- $ONBOOT yes$  включать интерфейс при старте компьютера,  $no$  не включать при старте.

Отредактируем первый файл, ifcfg-eth0.

# vi ifcfq-eth0

Содержимое файла должно выглядеть следующим образом:

DEVICE=eth0 BOOTPROTO=static HWADDR=00:0C:29:15:FA:D8 IPADDR=192.168.56.5 NETMASK=255.255.255.0 BROADCAST=192.168.56.255

NETWORK=192.168.56.0

ONBOOT=yes

Само собой разумеется, что вы подставите свои атрибуты, которые вам даст преподаватель.

Теперь изменим содержимое файла *ifcfg-eth1*. Его содержимое приведено ниже.

DEVICE=eth1 BOOTPROTO=static HWADDR=00:0C:29:15:FA:E2 IPADDR=172.16.14.5 NETMASK=255.255.255.0 BROADCAST=172.16.14.255 NETWORK=172.16.14.0 ONBOOT=yes

## <span id="page-5-0"></span>МАРШРУТ ПО УМОЛЧАНИЮ.

После определения параметров сетевых интерфейсов следует позаботиться о маршруте по умолчанию. Его значение вы должны получить у преподавателя. Перейдем в директорию /etc/sysconfig и отредактируем файл network. В конце файла добавим только одну строку:

#### GATEWAY=192.168.56.1

Параметр GATEWAY должен быть только один! Если у вас несколько таких параметров, обязательно удалите лишние.

## <span id="page-5-1"></span>ОТКЛЮЧЕНИЕ ZEROCONF.

Поскольку мы не пользуемся автоматической настройкой сетевых интерфейсов при помощи DHCP. И не собираемся использовать конфигурацию а ля Microsoft, в случае отсутствия DHCP сервера. Мы отключим zeroconf.

В конце файла /etc/sysconfig/network допишем ещё одну строку:

#### NOZEROCONF=yes

<span id="page-5-2"></span>Теперь при просмотре списка сетей у нас не будет вылезать странная сеть 169.254.0.0.

## ИМЕНА ИНТЕРФЕЙСОВ.

Очень важно правильно описать преобразование имени вашего компьютера в локальном файле /etc/hosts. Программа установки ничего в нем не написала, обязательно допишите интерфейсы вашей машины в этот файл.

Формат файла очень простой, в одной строке мы описываем один сетевой интерфейс. Сначала записываем IP адрес интерфейса, потом полные и краткие имена машины. Обязательно добавляйте краткие имена машины, без них некоторые сервисы не смогут нормально запускаться и потребуют дополнительной конфигурации.

Отредактируем файл /etc/hosts. Добавим в него две строки.

#### 192.168.56.5 server.st1.krvukov.biz server

172.16.14.5 server.st1.kryukov.biz server

Перезапустим сеть.

#### # service network restart

Теперь проверим, как настроились наши интерфейсы.

# ifconfig

Для получения списка можно воспользоваться программой ір.

#### # ip addr show

В списке должны присутствовать интерфейсы: lo, eth0 и eth1.

Посмотрим таблицу маршрутизации.

# route -n

Или так:

#### # ip route show

В этом списке должны быть маршруты к сетям: 172.16.2.0, 172.16.184.0 и маршрут по умолчанию 0.0.0.0. У вас, естественно, должны показываться сети и IP адреса, которые вам дал преподаватель.

## <span id="page-6-0"></span>КЛИЕНТ DNS.

Последней настройкой связанной с сетью, является определение DNS серверов, услугами которых мы будем пользоваться. Конфигурационный файл клиента DNS /etc/resolv.conf. При помощи параметра nameserver мы определяем IP адрес DNS сервера. Если у нас есть несколько DNS серверов, нам потребуется определить несколько параметров *nameserver*, но не более 3-х.

Настроим клиент DNS. Отредактируем файл /etc/resolv.conf.

```
# vi /etc/resolv.conf
```
Содержимое файла приведено ниже.

search st1.kryukov.biz

nameserver 192.168.56.1

Параметр *search* — это не обязательный параметр и его можно не писать.

Теперь проверим работоспособность сети.

# ping -c4 mail.ru

Если машина пингуется, значит сеть работает. Внутренняя сеть, к которой подключен клиент, тоже должна работать. Пропингуйте клиентскую машину по её IP адресу.

Если машина mail.ru не пингуется, значит вы ошиблись при настройке, либо преподаватель забыл дать вам доступ в Интернет.

## <span id="page-6-1"></span>ОБНОВЛЕНИЕ СИСТЕМЫ.

Для обновления системы в CentOS используется программа уит. Конечно, вы можете сами качать пакеты обновлений и устанавливать их руками при помощи грт, но это жутко неудобно. Поэтому будем пользоваться уит для установки, удаления пакетов и для обновления системы. Программа сама будет разбираться с зависимостями между пакетами и разрешать их.

К сожалению, в станлартной поставке листрибутива илет лостаточно небольшое количество пакетов (программ). По этому, нам придется пользоваться сторонними репрозитариями (наборами пакетов), благо они очень легко подключаются к уит.

## <span id="page-7-0"></span>YUM.

Основной конфигурационный файл программы /etc/vum.conf мы трогать не будем, как и остальные его конфигурационные файлы. Просто посмотрим, какие файлы и директории могут использоваться в работе программой.

- /etc/yum.conf основной конфигурационный файл.
- /etc/vum/vum-updatesd.conf конфигурационный файл лемона автоматического обновления vumundatesd. Лемон, прежле всего, необхолим лля увеломления об обновлениях. Сообщения передаются программам, работающим в графической оболочке X Window и для сервера особой необходимости в этой программе нет. Тем более что в конфигурационном файле запрещено автоматическое обновление системы.
- /etc/yum.repos.d директория, в которой находятся файлы описывающие доступные репрозитарии. Добавление новых репрозитариев сводится к добавлению новых файлов в этой директории.

Основные команды программы уит можно узнать запустив её в командной строке без каких либо параметров.

Расскажу только про самые используемые команды программы.

- $\text{install}$  позволяет установить пакет с определенным именем. В имени пакета можно использовать шаблоны.
- remove позволяет удалить пакет с указанным именем.
- list позволяет получить список всех пакетов установленных репрозиториев. В списке будет указано: установлен или нет пакет, в каком репрозитарии он находится. После подключения всех дополнительных репрозиториев я бы рекомендовал сохранить список файлов в отдельном файле (yum list > list of files), что бы потом каждый раз не ждать пока сработает программа.
- $check\text{-}update$  проверяет наличие обновлений.
- $update$  обновляет систему.
- clean очищает различные локальные хранилища программы. Например, очень полезно использовать yum clean packages, для удаления скачанных пакетов (не путайте с удалением пакета из системы). По умолчанию, после установки пакета, файл самого пакета не удаляется.

## <span id="page-7-1"></span>РЕПРОЗИТОРИЙ DAG.

Dag (http://dag.wieers.com) - это пожалуй самый известный репрозиторий, использующийся различными дистрибутивами, производными от RedHat Linux. Подключить его очень просто. На сайте проекта найдите файл с пакетом для своего дистрибутива и установите его. В пакете находится файл, который будет описывать этот репрозитарий и уит сможет им пользоваться.

Лля CentOS нет специального файла, но мы то с вами знаем, чей это клон :). Поэтому булем пользоваться файлом, предназначенным для RedHat Enterprise Linux 5, Список поддерживаемых OS можно посмотреть TVT: http://dag.wieers.com/rpm/FAQ.php#B.

Установим пакет, который содержит конфигурацию для уит и ключ этого репрозитория.

# rpm -Uhv http://apt.sw.be/redhat/el5/en/i386/rpmforge/RPMS/rpmforge-release-0.3.6-1.el5.rf.i386.rpm

Путь к устанавливаемому пакету пишется одной строкой.

Посмотрите содержимое директории /etc/yum.repos.d, в ней вы увидите два файла, относящихся к dag:

 $mirror$ -rpmforge — список зеркал репрозитория.

rpmforge.repo - описание самого репрозитория.

После установки обновим систему до текущего состояния.

#### # yum update

На предложение обновления системы, отвечайте у.

Операция по обновлению системы занимает много времени.

Перегрузите систему.

Вы должны понимать, что dag - это не стандартный репрозиторий. Создатели дистрибутива не несут ответственности за его пакеты. Иногда бывает, что пакеты из dag не корректно собраны и могут возникнуть проблемы при обновлении. Создатель репрозитория старается быстро исправлять возникшие ошибки и через некоторое время проблемы устраняются.

## <span id="page-8-0"></span>НАСТРОЙКА SSH.

Сначала может показаться, что настраивать ssh не надо, все и так работает хорошо. Вообще-то это действительно так, но есть маленькие нюансы, которые следует исправить.

## <span id="page-8-1"></span>КРАТКОЕ ОПИСАНИЕ.

Для начала, что такое ssh? Это набор программ, которые позволяют безопасно подключаться к удаленному компьютеру, копировать файлы, создавать защищенные туннели.

Основной проблемой программ telnet, rsh и rcp, которые использовали раньше, заключается в том, что они ничего не шифровала при передаче данных. Злоумышленники могли легко получить логины и пароли пользователей.

Ssh, в отличии от telnet, сначала создает зашифрованный канал и только потом начинает передавать данные. В программе можно применять различные алгоритмы шифрования и способы аутентификации.

В Linux обычно используется бесплатная версия программы, реализующей ssh — openssh.

## <span id="page-8-2"></span>ЗАПРЕТ ВХОДА СУПЕРПОЛЬЗОВАТЕЛЯ.

В первую очередь необходимо запретить удаленное хождение суперпользователя. Даже если вы используете очень сложный пароль, китайцев в Интернет все равно больше. Существует вероятность, что одному из них повезет, и он совершенно случайно наберет абракадабру, соответствующую вашему паролю.

Для начала заведем пользователя, с правами которого мы будем ходить на сервер.

# useradd student

#### # passwd student

При помощи программы putty (я подозреваю, что вы пока еще работаете из Windows), подключитесь к вашей виртуальной машине по сети. Вспомните структуру нашей сети. Вы подключаетесь на 22 порт роутера, который перекидывает все пакеты на ваш сервер.

На приглашение login as введите имя пользователя student. На приглашение password, пароль пользователя student. Пароль при вводе никак не отображается. Если все правильно, вы получаете приглашение командной строки.

login as: student

student@84.19.178.61's password:

[student@server~]\$

Воспользуемся программой зи для смены пользователя. Получим права пользователя root.

```
[student@server ~]$ su -
```
#### Пароль:

```
[root@server ~]# vim /etc/ssh/sshd config
```
Если у вас разрешено использование первого протокола ssh, это необходимо запретить. Первая версия протокола была уже успешно взломана. Где то в начале файла ищите параметр Protocol. Если его значение равно 2,1, удалите 1. То есть, этот параметр должен выглядеть следующим образом:

#### Protocol 2

Так же запрещаем суперпользователю вход в систему по ssh, находим параметр PermitRootLogin и определяем его явным образом:

#### PermitRootLogin no

Я так же рекомендовал бы явно указать список пользователей, которым можно входить в систему по ssh. Это можно сделать при помощи параметра AllowUsers. Например, вот так:

#### AllowUsers student admin\* web\*

В данном примере вход разрешен пользователю student, и всем пользователям, чьи логины начинаются с admin и web.

Сохраним файл и перезапустим лемон ssh.

#### # service sshd restart

Пока не закрывайте текущий сеанс, если вы ошибётесь, у вас будет возможность исправить ошибки. Попытайтесь снова войти в систему как пользователь root.

login as: root root@84.19.179.61's password:

Access denied

Не получилось. А теперь пользователь student:

login as: student

student@84.19.179.61's password:

Last login: Thu Mar 13 18:39:21 2008 from 172.16.184.1

[student@server ~]\$

Получилось то, чего мы добивались. Суперпользователь не может зайти в систему, а пользователь student может

## <span id="page-9-0"></span>ИСПОЛЬЗОВАНИЕ КЛЮЧЕЙ.

Теперь займемся аутентификацией по ключам. Почему предпочтительно использовать ключи? Это очень просто объяснить — в случае использования ключей по сети не передаются пароли. Конечно, ssh сначала шифрует сеанс связи и только потом... Но, вы набираете пароли на клавиатуре, не дай бог на ваш Windows компьютер будет поставлен kyelogger и злоумышленники получают пароль к вашему серверу. При использовании ключей, максимум что получит злоумышленник - это пароль от ключа. Конечно, можно своровать и ключ, но это уже два действия: узнать пароль и своровать ключ.

Аутентификация по ключам лелается очень просто. На клиентской машине необходимо сгенерировать приватный и публичный ключи. Публичный ключ передается на сервер и заносится в специальный файл.

Для подключения к серверу с Windows машин, я бы рекомендовал установить две программы: putty и winscp. Со второй программой поставляется генератор ключей  $PuTTYgen$  и программа агент *pageant*.

Запустим РиТТҮееп:

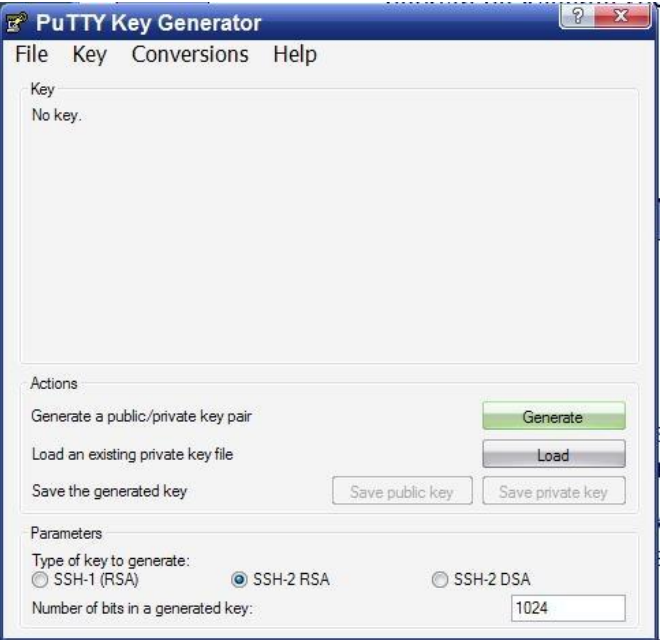

Используйте ключи RSA (SSH-2 RSA) размером не менее 1024 бита. Нажимаете кнопку Generate и генерируете пару ключей для вашего компьютера. При сохранении приватного ключа не забудьте задать пароль на него. Программу пока не закрывайте.

На сервере, в домашней директории пользователя создаем директорию .ssh, в которой создаем файл authorized\_keys.

```
$ mkdir \sim/.ssh
```
\$ touch ~/.ssh/authorized keys

Открываем этот файл на редактирование в любимом редакторе и копируем через клипбоард (в putty данные в окно программы копируются при нажатии на правую кнопку мыши) ключик из окна программы РиТТҮ деп. Ключ должен получится в виде одной строки. Например, такой:

```
ssh-rsa AABA........JFk1CO== rsa-key-20080113
```
В приведенном примере я очень сильно сократил ключик, заменив его большую часть точками.

Устанавливаем правильные права доступа на директорию и файл с ключами:

chmod go-w \$HOME \$HOME/.ssh \$HOME/.ssh/authorized keys

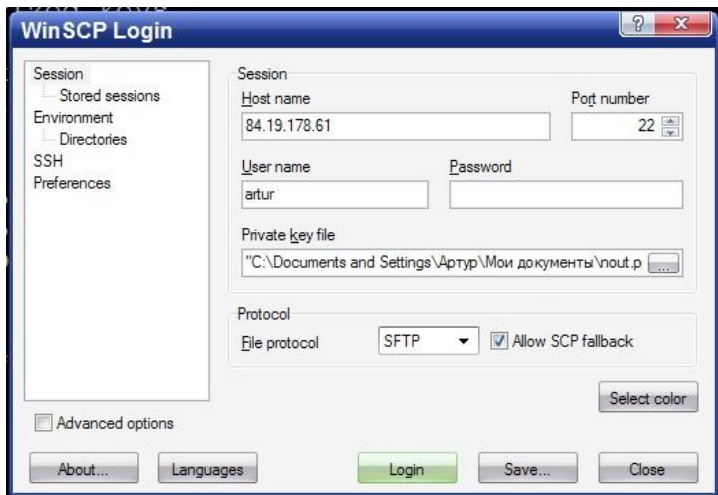

Теперь попробуйте подключится к серверу программой winscp при помощи ключа. Программе при запуске вместо пароля укажите файл приватного ключа.

Программе winscp можно явно указывать файл ключа. Но для того, что бы этот файл мог использовать putty, придется запустить еще одну программу — *pageant*. После запуска, она появляется в системном трее. Нажимаем на иконке правую кнопку мышки, в меню выбираем пункт AddKey и указываем файл с приватным ключом. Теперь достаточно запустить программу putty и она сама возьмет этот ключик у программы. Причем *putty* не будет спрашивать пароль для ключа. Т.е. пароль на ключ мы вводим только один раз, при запуске *pageant*. Очень удобно.

#### login as: student

Authenticating with public key "rsa-key-20080223" from agent

```
Last login: Thu Mar 13 18:50:37 2008 from 88.151.128.14
```
[student@server ~]\$

Кстати, если вы используете *pageant*, программа winscp тоже автоматически обращается к нему и ей не надо явно указывать файл ключа и вводить пароль.

Если вы хотите заходить с другого компьютера, достаточно скопировать на него приватный ключ.

В случае Linux клиента, ключ генерируется при помощи программы ssh-kyegen. Файлы публичного и приватного ключей будут находиться в директории ~/.ssh. Дальше, все как и в случае Windows клиента. Скопируйте публичный ключ на сервер и поместите его в файл authorized\_keys.

Вместо программы *pageant* используйте ssh-add, которая спросит вас пароль на ключ. И в дельнейшем вам не придется каждый раз вводить пароль при использовании программы scp и ssh.

В следующей версии этого документа я постараюсь подробно описать использование программ ssh и scp.